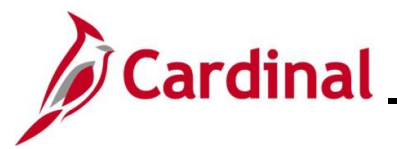

#### **Maintaining Employee Work Schedules Overview**

This Job Aid provides key information pertaining to Work Schedules and step-by-step instructions for maintaining employee Work Schedules in Cardinal.

**Navigation Note:** Please note that there may be a **Notify** button at the bottom of various pages utilized while completing the process within this Job Aid. This "Notify" functionality is not currently turned on to send email notifications to specific users within Cardinal.

### **Table of Contents**

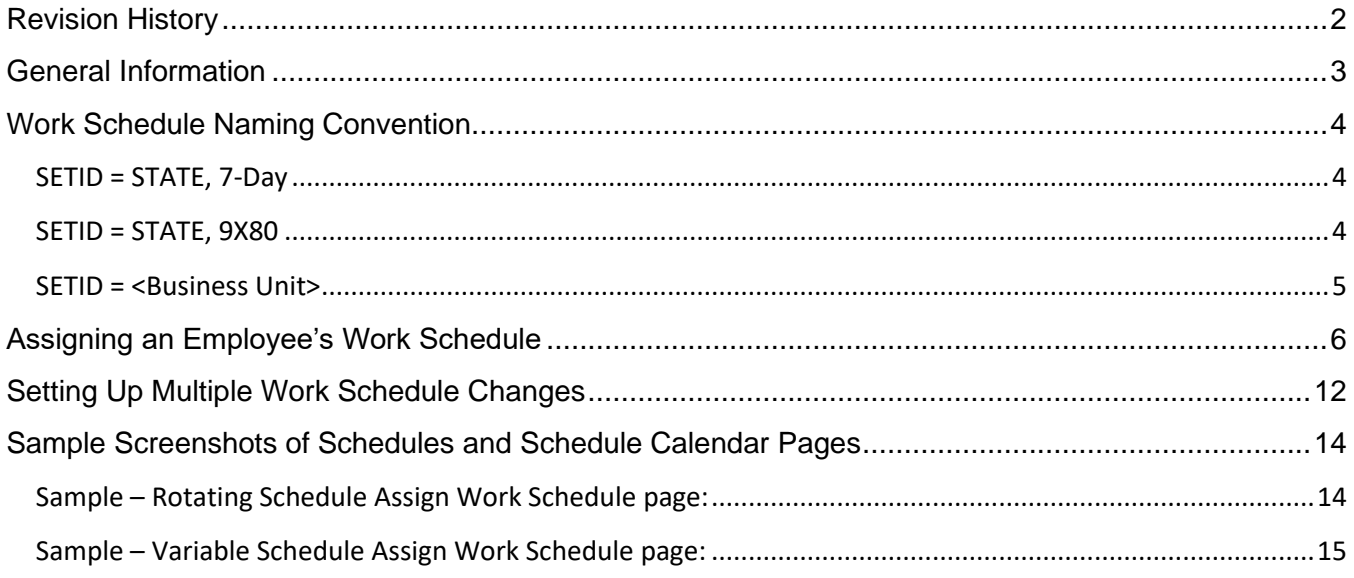

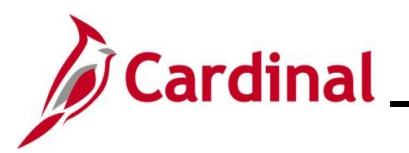

### **Revision History**

<span id="page-1-0"></span>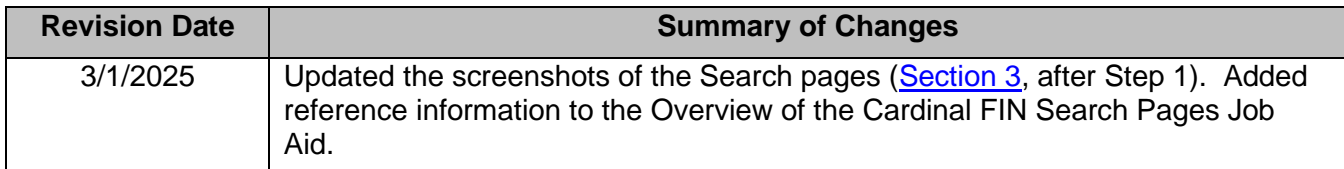

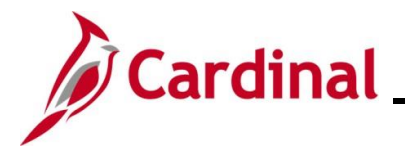

#### <span id="page-2-0"></span>**General Information**

Each employee must have an assigned Work Schedule in Cardinal. Work Schedules are assigned to employees by either a TL Employee Setup Administrator, a TL Administrator, or the employee's TL Supervisor. Timekeepers can only view employee Work Schedules.

#### **Types of Work Schedules**:

**Hourly** – This is a schedule with zero pre-defined hours. Hourly employees must report all hours in order to be paid.

**Set Schedule** – This is a non-flexible schedule with predictable days and hours. A set Work Schedule could also include a rotating pattern.

**Variable Schedule** – This is a flexible schedule that is set up in the system as 24 hours a day, 7 days a week. This type of schedule requires an employee to report all hours.

Users with the following TA Roles have the ability to view employee Work Schedules:

- Timekeepers
- TL Administrators
- TL Employee Setup Administrators
- TL Supervisors

Users with the following TA Roles have the ability to assign and maintain employee Work Schedules:

- TL Administrators
- TL Employee Setup Administrators
- TL Supervisors

TA users can run the Employee Schedule Review (RTA717) query to review employee Work Schedule information. For further information about this query, see the Job Aid titled **HCM Reports Catalog**. This Job Aid can be found on the Cardinal website in **Job Aids** under **Learning**.

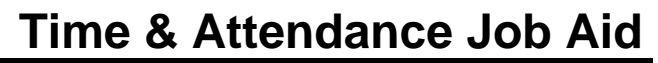

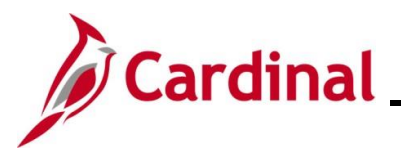

#### <span id="page-3-0"></span>**Work Schedule Naming Convention**

Below are some examples of how **Schedule ID**'s are named.

#### <span id="page-3-1"></span>**SETID = STATE, 7-Day**

Format: NN.NN-AAAAAAA-B, Example: 40.00-Z88888Z-0

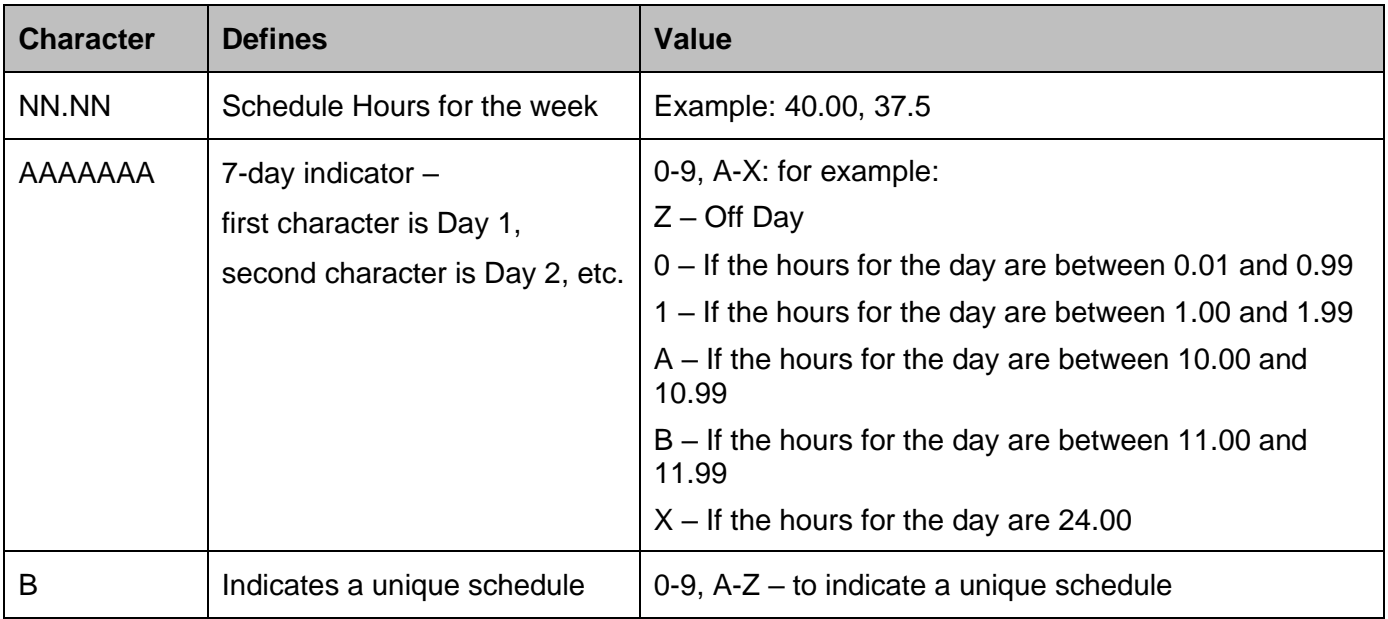

#### <span id="page-3-2"></span>**SETID = STATE, 9X80**

Format: 9X80-AAAAAAA-B, Example: 9X80-Z9998ZZ-0

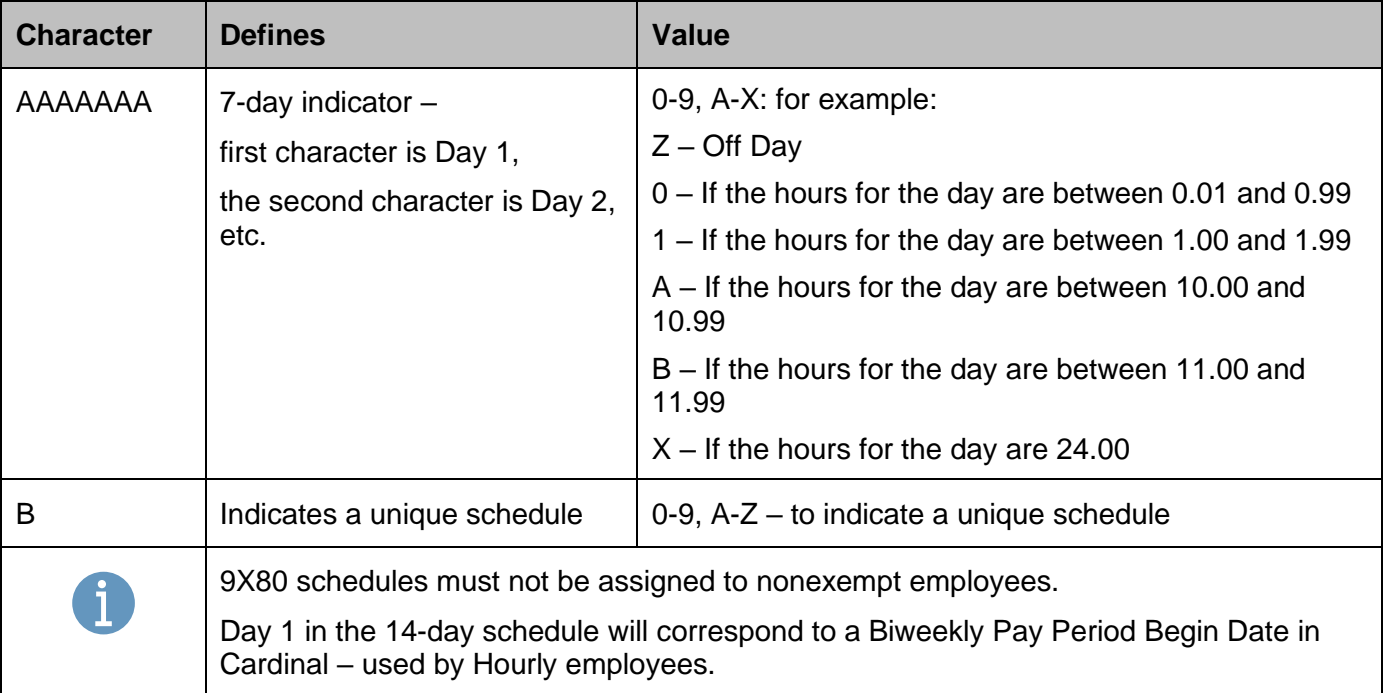

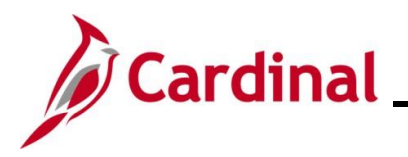

#### <span id="page-4-0"></span>**SETID = <Business Unit>**

Format: NN.NN-AAAAAAA-B, Example: 40.00-5X8X3WK-0

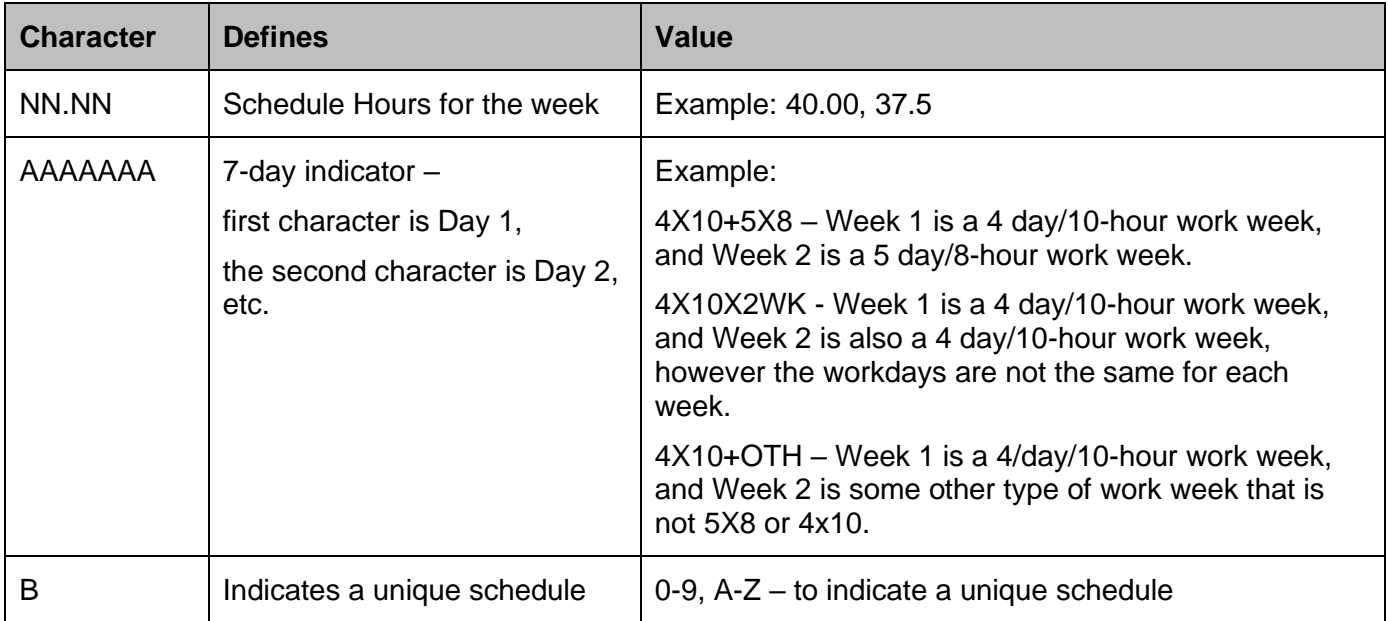

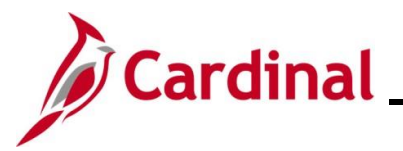

#### <span id="page-5-0"></span>**Assigning an Employee's Work Schedule**

Use this process to access the **Assign Work Schedule** page and assign a Work Schedule to an employee.

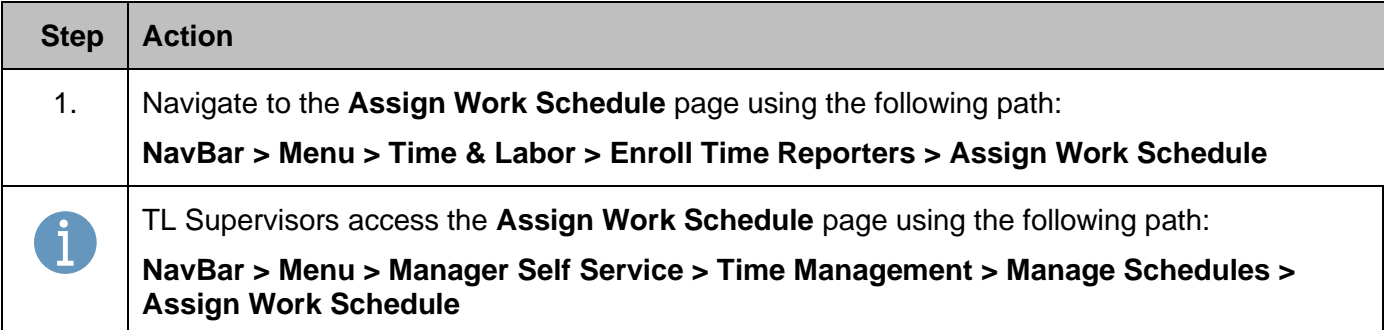

The **Assign Work Schedule Find an Existing Value** page displays.

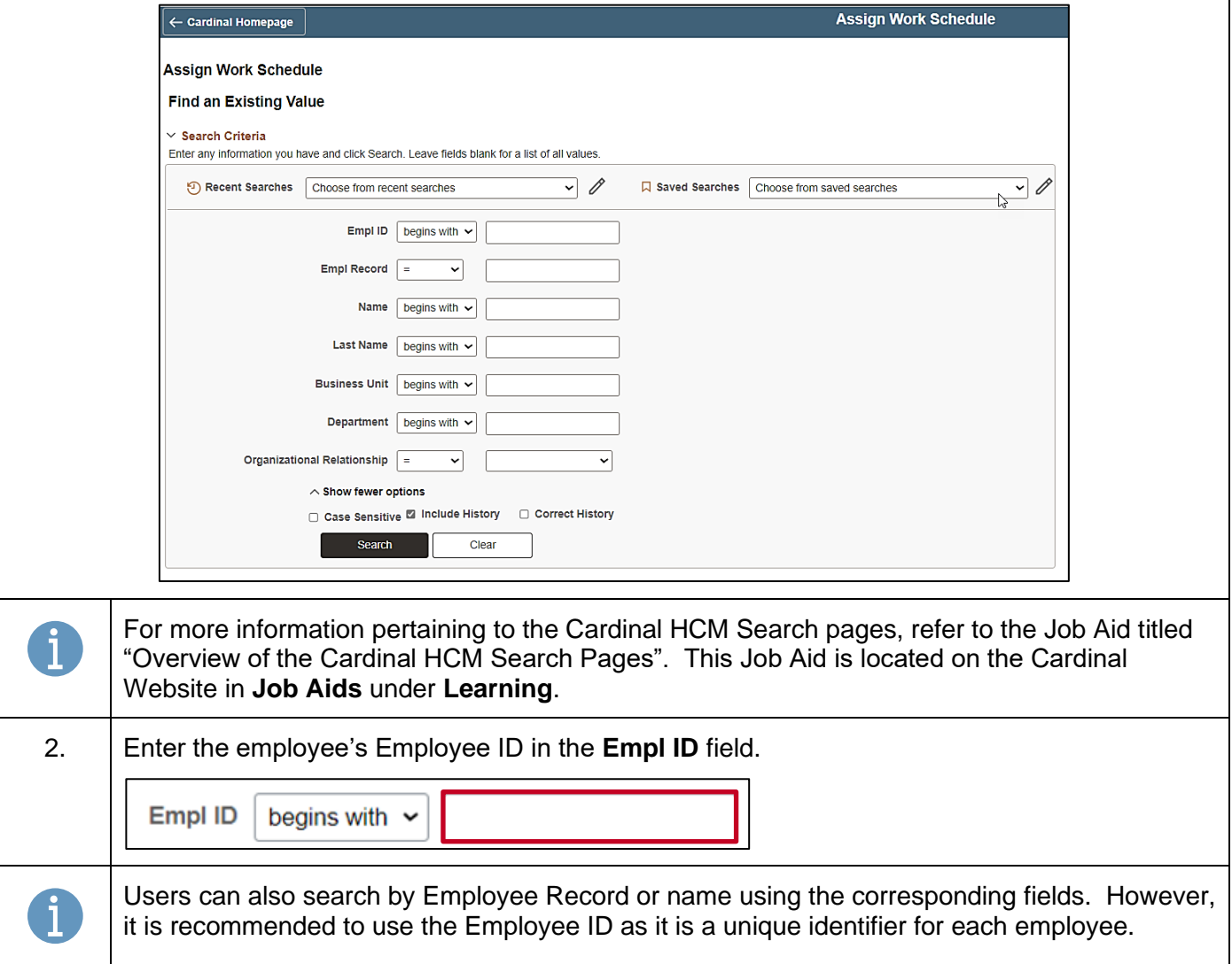

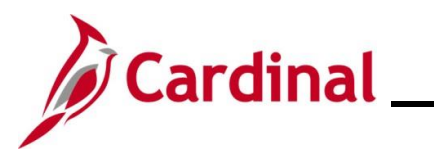

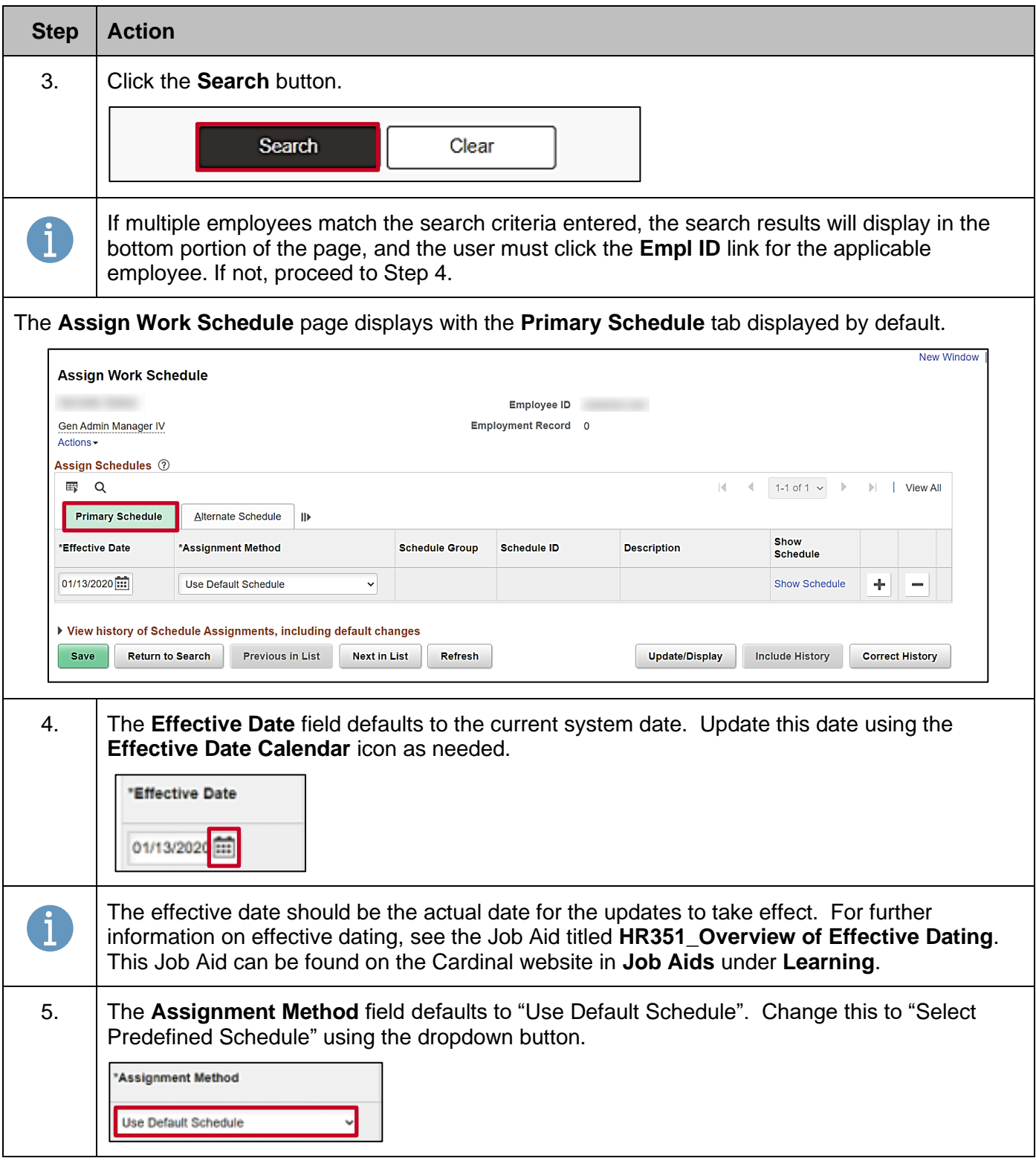

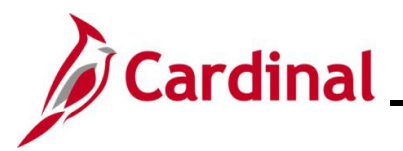

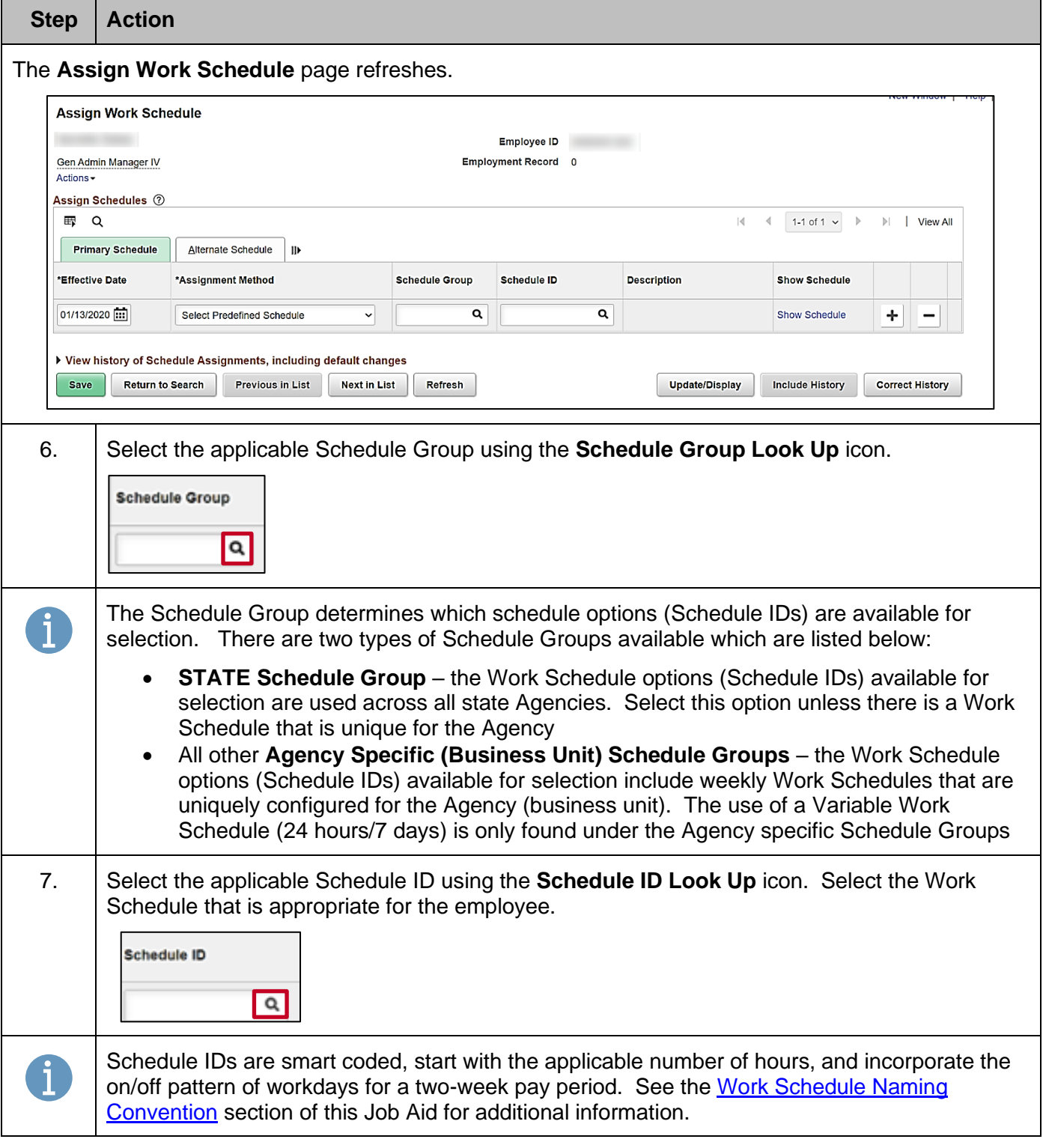

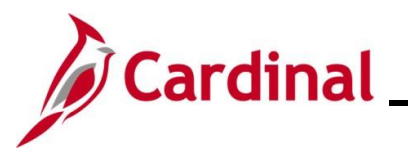

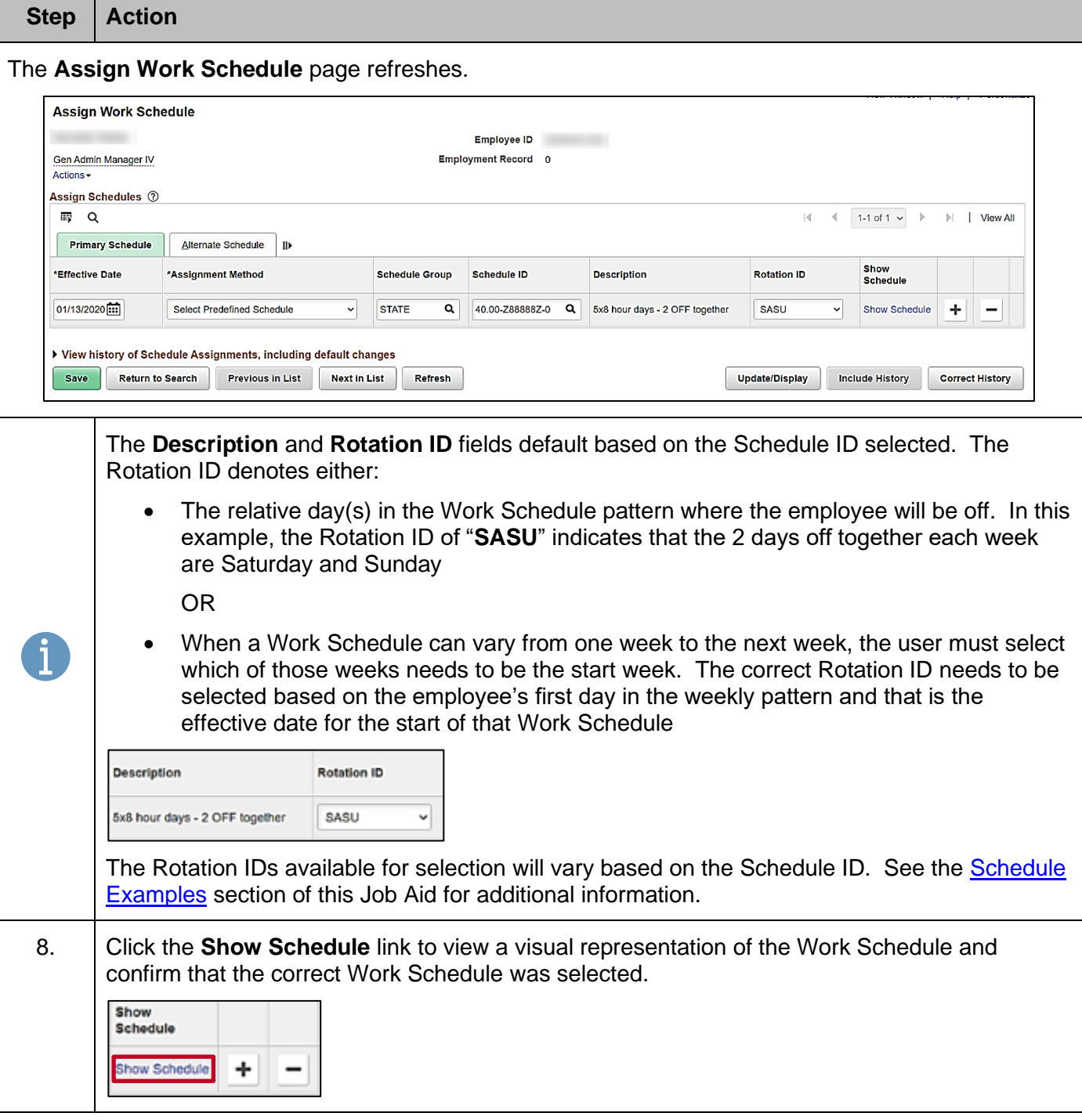

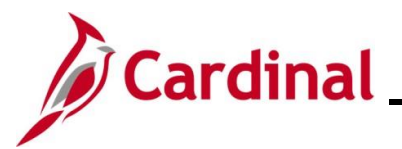

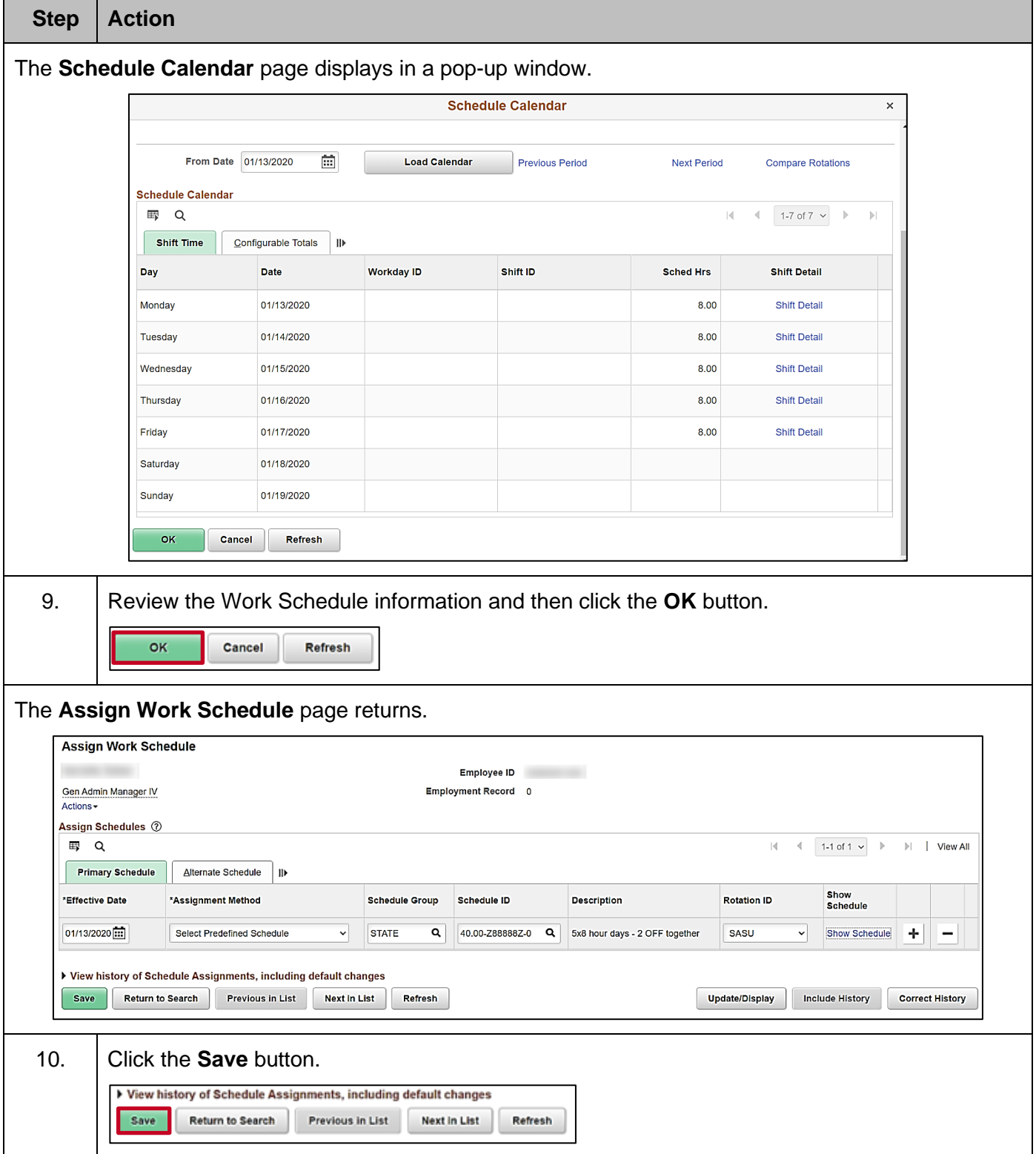

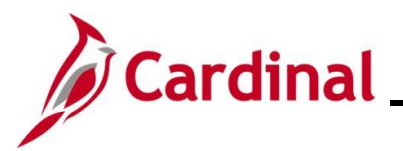

۳

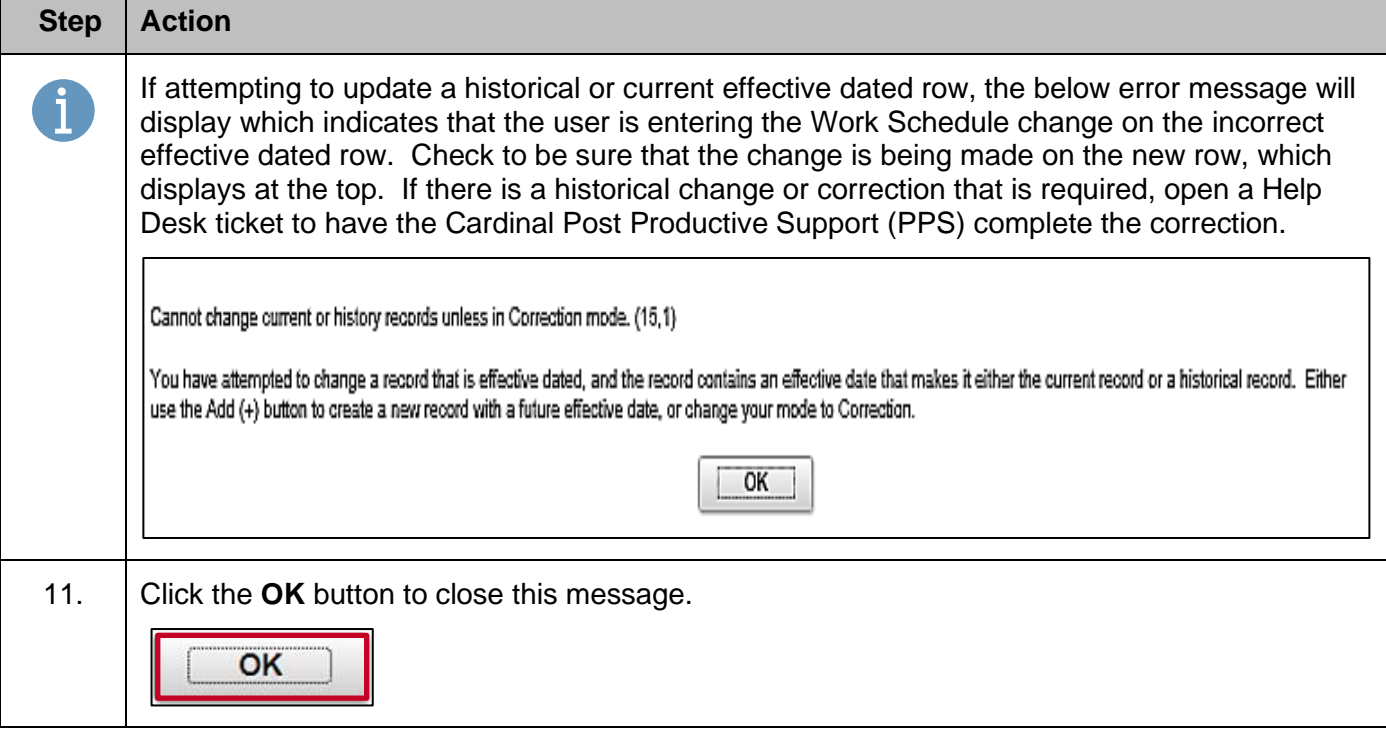

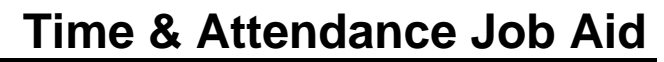

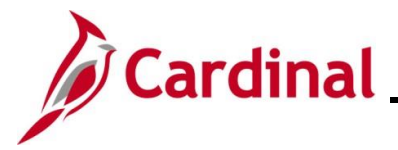

#### <span id="page-11-0"></span>**Setting Up Multiple Work Schedule Changes**

If both a normal Work Schedule and a temporary Work Schedule need to be changed for an employee, Cardinal allows the user to set up a future effective dated Work Schedule change. The **Alternate Schedule** tab is not utilized in Cardinal.

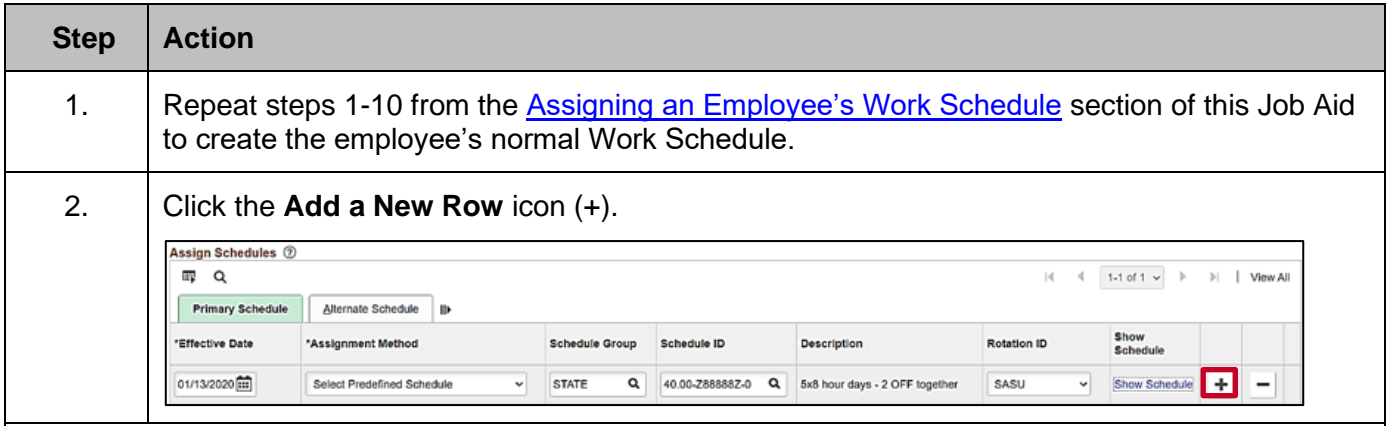

The **Assign Work Schedule** page refreshes with an additional row. The new row displays at the top of the table and populates with the information from the current row.

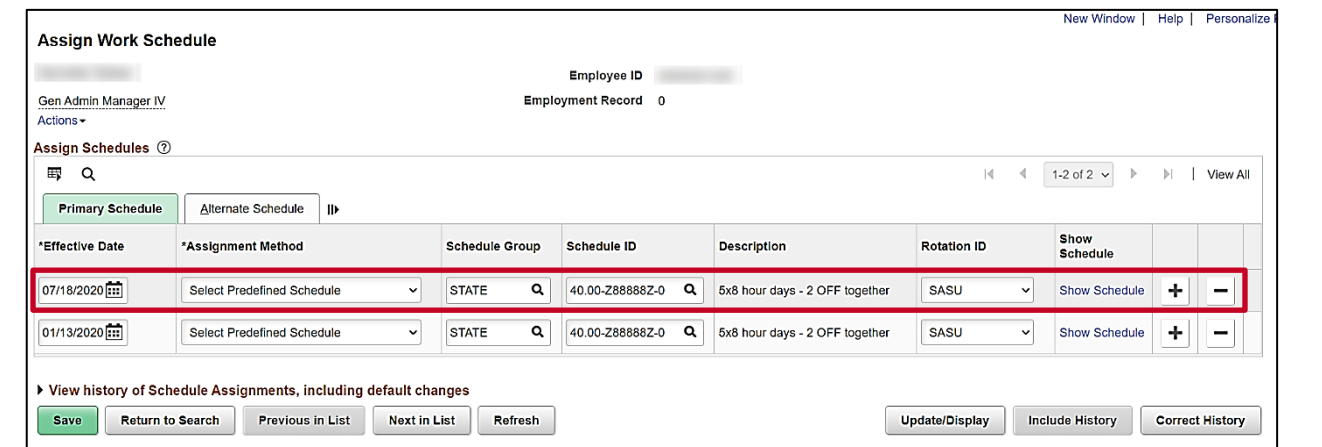

3. The **Effective Date** field defaults to the current system date. Update this date to the date that the change needs to take effect using the **Effective Date Calendar** icon.

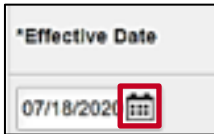

The effective date should be the actual date for the updates to take effect. For further information on effective dating, see the Job Aid titled **HR351\_Overview of Effective Dating**. This Job Aid can be found on the Cardinal website in **Job Aids** under **Learning**.

6

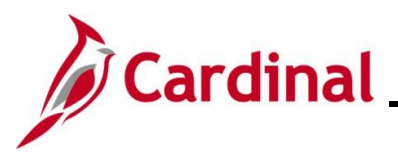

5. Click the **Save** button.

Save

\*Assignment Method

Select Predefined Schedule

Select Predefined Schedule

▶ View history of Schedule Assignments, including default changes Return to Search Previous in List Next in List

Return to Search

\*Effective Date

 $07/18/2020$ 

 $01/13/2020$ :

Save

Show<br>Schedule

 $\mathbf{v}$ 

 $\overline{\phantom{a}}$ 

Show Schedule

Show Schedule

Include History

÷  $\overline{\phantom{m}}$ 

 $\div$ 

Correct History

 $\overline{\phantom{m}}$ 

**Rotation ID** 

 $WK1$ 

SASU

**Update/Display** 

### **TA\_Maintaining Employee Work Schedules**

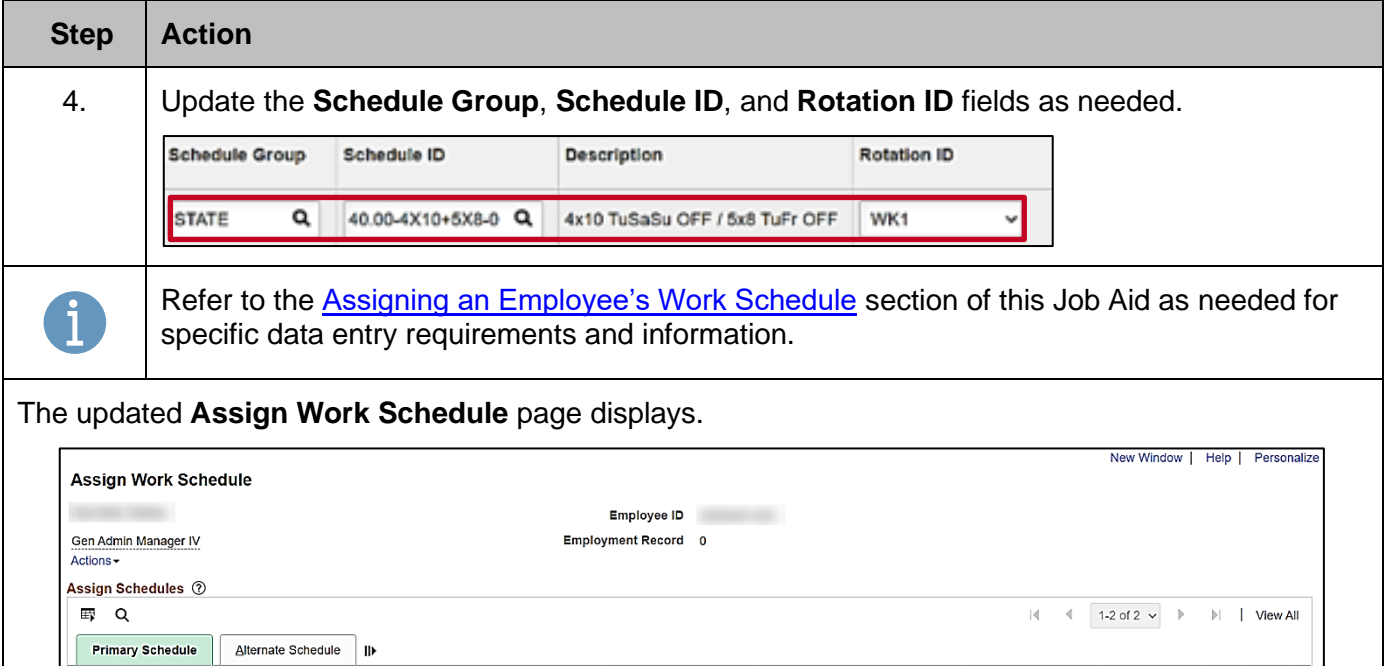

**Schedule Group** 

**STATE** 

Previous in List

 $\alpha$ 

 $\overline{a}$ 

Refresh

 $\blacktriangledown$ **STATE** 

키

▶ View history of Schedule Assignments, including default changes

Schedule ID

40.00-Z88888Z-0 Q

Next in List

**Description** 

5x8 hour days - 2 OFF together

40.00-4X10+5X8-0 Q 4x10 TuSaSu OFF / 5x8 TuFr OFF

Refresh

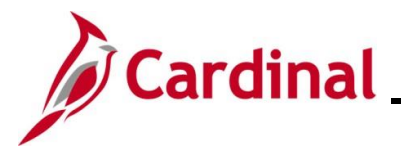

#### <span id="page-13-0"></span>**Sample Screenshots of Schedules and Schedule Calendar Pages**

Below are some examples of Work Schedules and shows the **Assign Work Schedule** page and the **Schedule Calendar** pages for that example.

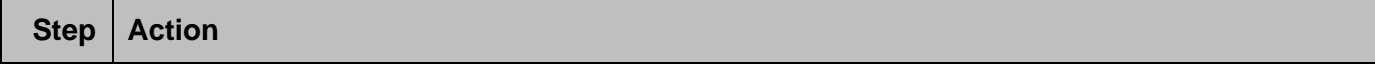

#### <span id="page-13-1"></span>Sample – **Rotating Schedule Assign Work Schedule** page:

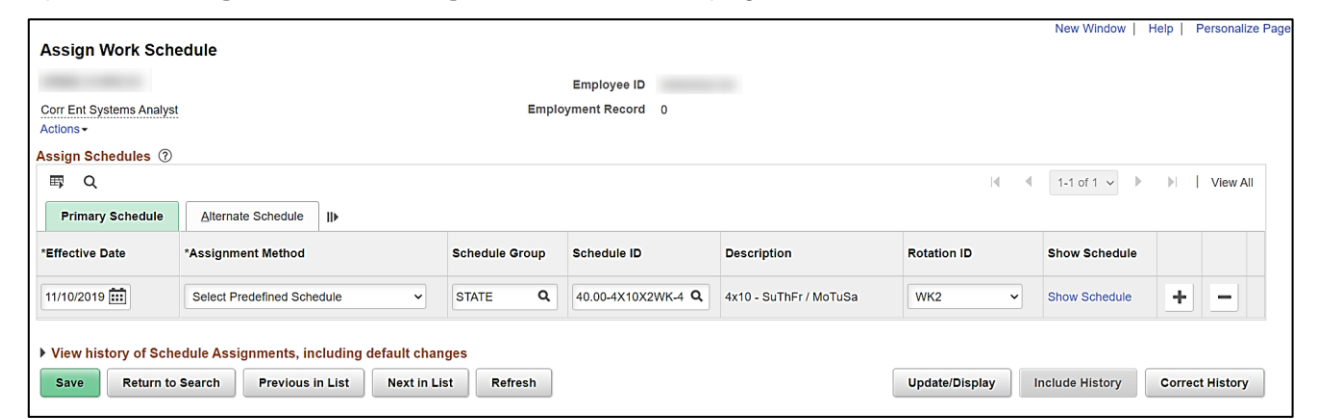

The correct Rotation ID needs to be selected based on the employee's first day in the weekly pattern and that is the effective date for the start of that Work Schedule.

For this example, the employee's start date to work falls on the Monday of the second week. Use the **Show Schedule** link to verify that the correct Rotation ID is selected.

**Schedule Calendar** page: **Schedule Calendar** From Date 11/10/2019 曲 Load Calendar **Previous Period** Next Period Compare Rotations **Schedule Calendar** ⊞ Q  $\mathbb{R}$ 1-14 of 14  $\vee$   $\uparrow$  $\mathbb{N}$ Shift Time Configurable Totals  $\mathbf{u}$ Day **Workday ID** Shift ID **Sched Hrs Shift Detail** Date 11/10/2019 Shift Detail Sunday 10.00 Monday 11/11/2019 Tuesday 11/12/2019 11/13/2019 10.00 Shift Detail Wednesday 11/14/2019 Shift Detail Thursday 10.00 11/15/2019 10.00 Shift Detail Friday

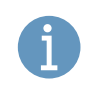

0

Use the **Compare Rotations** link to identify the week that starts with the employee's start date on a Monday as needed (in this example, it is week 2 which begins on Monday, November 18, 2019).

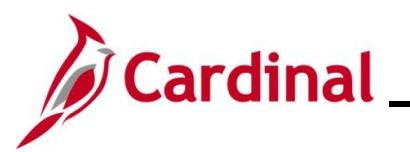

<span id="page-14-0"></span>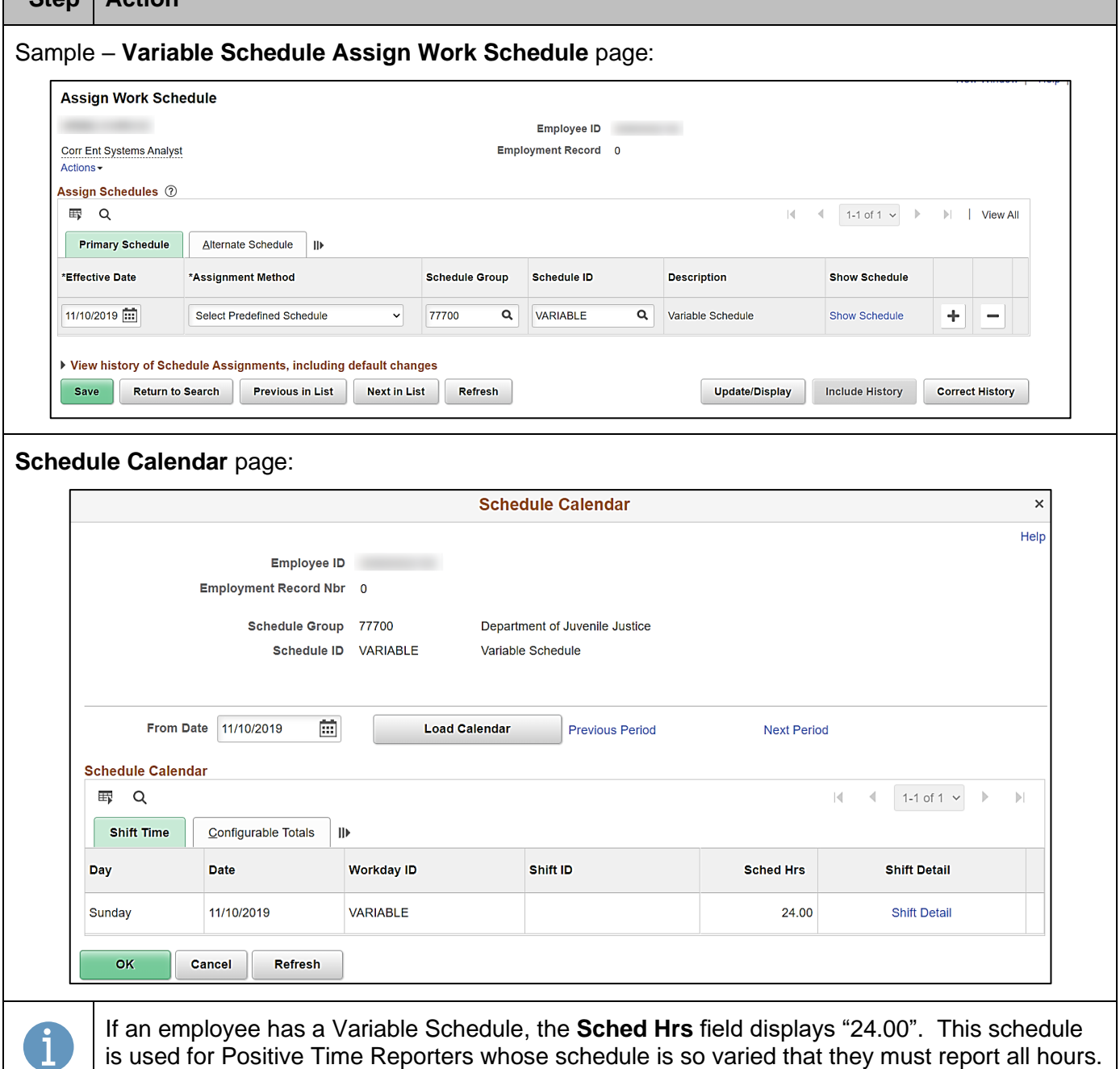

**Step Action**